# **CT-550 Software Update Instructions for Windows XP/ME/Vista/7/8**

The .zip file downloaded from the CT-550 Update page should be named "CT-550 Software Update for Windows 8" and should contain the following 4 files:

- 1) CT\_Scanner\_Update\_Loader\_Application.exe
- 2) CT550(DP-2268LED)\_C10(n013)-EUR(022)-USD(008)-CAD(009)-PES(002)-( 2017-3-21).UPL
- 3) PL2303 Prolific DriverInstaller v1.10.0.exe
- 4) Software Update Instructions (CT-550).pdf (a copy of this document)

**Important!** "Save" the .zip file onto your desktop. Do **not** "run" the .zip file because this will automatically extract the files and save them into your downloads folder, which you may not be able to find later.

### **Unzipping the Files and Installing the Driver**

**1)** Right click on the .zip file and click "Extract All...". Click "Browse", select to save the files to your Desktop, and click "OK". This will create a folder on your Desktop called "CT-550 Software Update for Windows 8".

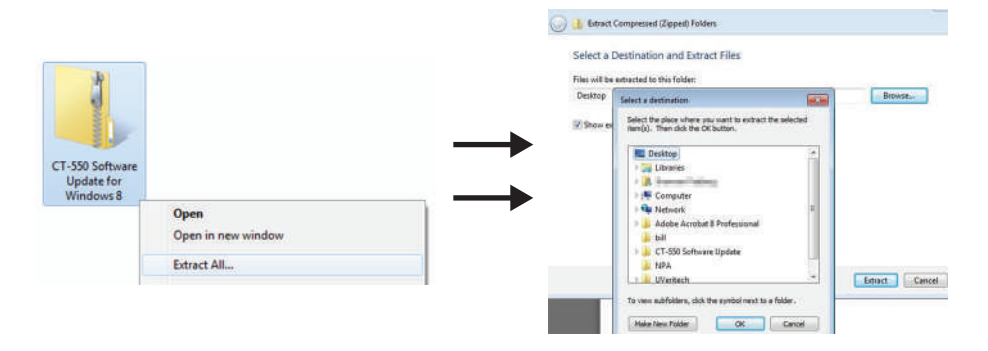

**2)** Open the newly created "CT-550 Software Update for Windows 8" folder. There should be four files inside the folder as listed above. The three files highlighted below will be used for the update.

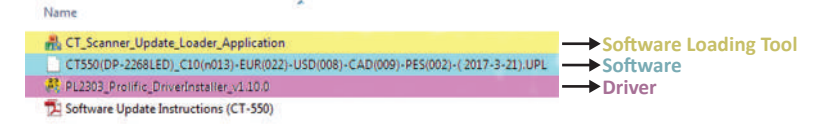

**3)** The next step is to install the driver. Installing the driver should only take a few seconds. Double-click the "**PL2303\_Prolific\_DriverInstaller\_v1.10.0.exe**" file and click "Next".

*Note: If a User Access Control security window opens, grant permission to allow the driver to be installed.*

**4)** Click "Finish" to complete the installation of the driver.

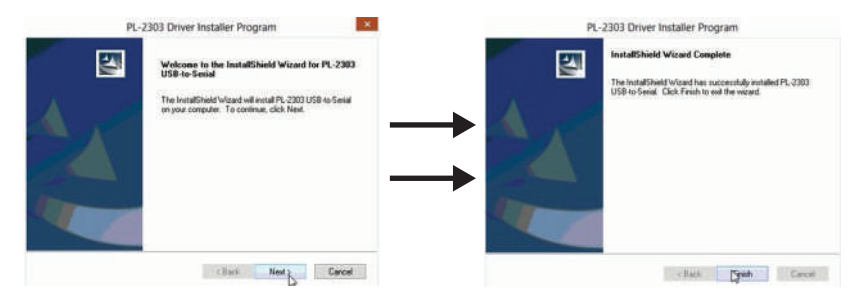

### **Prepping Your Unit for Software Installation**

**5)** Plug your unit in using the power supply that was provided. *Important! The device will not update if it is not plugged in.*

6) Attach the USB cable into the back of the unit and the other end into the computer USB port. (The diagrams below display a CT-550 unit. Your model may vary.) Your computer should "recognize" the device when you plug it into the USB port. Depending on your operating system, you may see a pop-up telling you that the driver is being installed.

7) Power-on the unit in "download mode" by pressing and holding the "CLR" key and the POWER key together at the same time. Twelve dashes ("-") should appear on the display window. You are now ready to install the software on your unit.

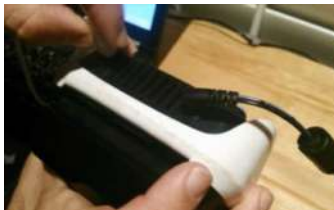

ach one end of the USB cable into the back of the unit.

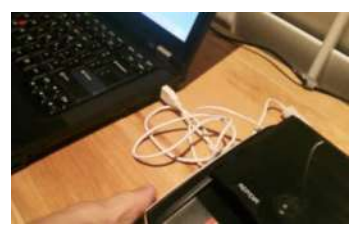

and attach the other end into your computer's USB port.

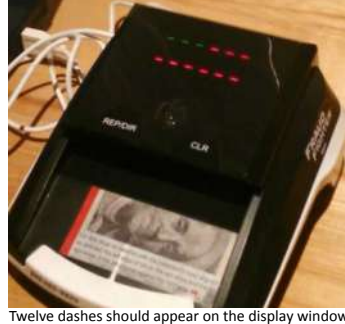

in "download mode".

## **Installing the Software on Your Unit**

#### 8) Double-click the

"**CT\_Scanner\_Update\_Loader\_Application.exe**" file. *Note: If a User Access Control security window opens, grant permission to allow the driver to be installed.*

A dialogue window - as seen on the right - should open. Under "Select Target", select "Mainboard", if it is not already selected. Next, click the "Load File" button. The "Load File" button allows you to select the new currency software file that you wish to upload into your unit.

9) In the window that pops up, browse through your files and select the

"**CT550(DP-2268LED)\_C10(n013)-EUR(022)-USD(008)-CAD( 009)-PES(002)-( 2017-3-21).UPL**" file. Click "Open".

10) "Read file success" should appear at the bottom of the Auto Download Tool window. Click "Update Soft".

11) The update should only take a few seconds. Once the update is complete, your unit will power off and Auto Download Tool window should read "Program Target Success!"

12) Exit out of the Auto Download Tool window and unplug your unit. Your unit is now ready for use! *When you start your unit, you should see "C10" displayed on the screen.*

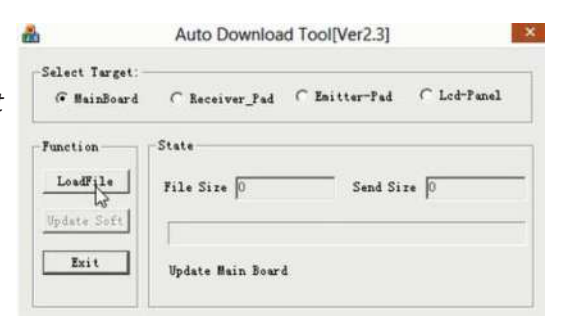

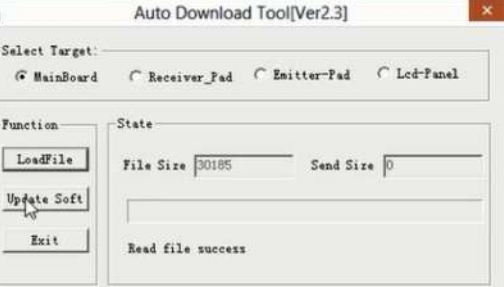